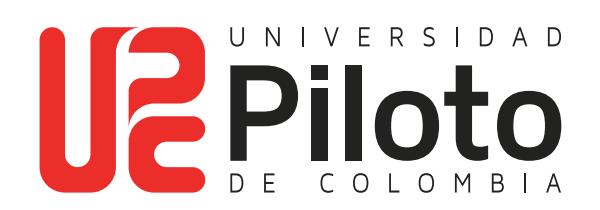

Generar Orden de Matricula

**Si realizó el proceso de inscripción de cursos en las fechas establecidas en calendario académico, a continuación encontrará el instructivo para generar la orden de matrícula.**

# **Ingresar a celta.unipiloto.edu.co**

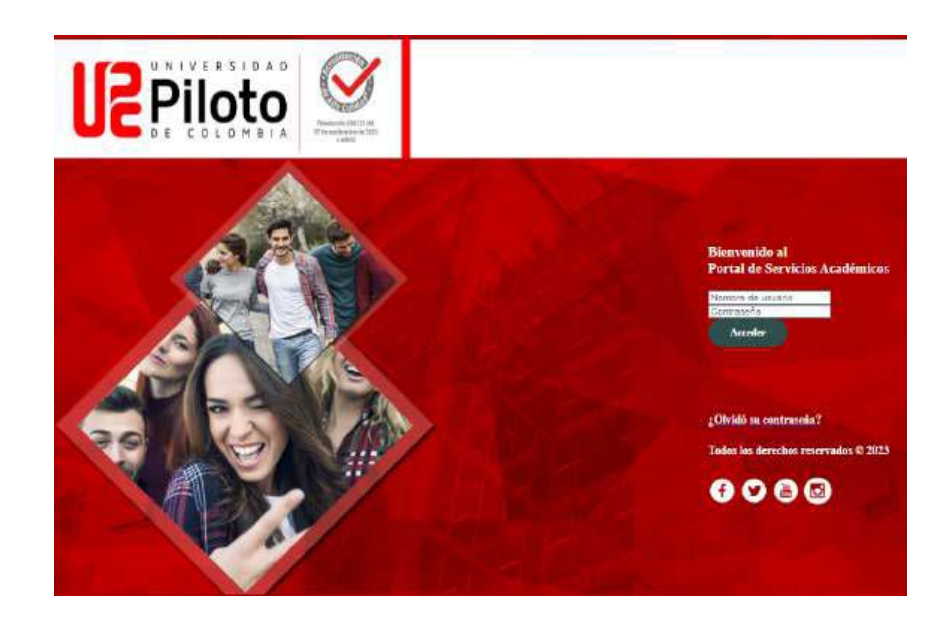

Nota: si presenta problemas para acceder a Celta escriba a **citius@unipiloto.edu.co**

## **2. Marcar Alumnos - Consultar Orden de Pago**

### **Ingresa a:**

**TIME** 

- Alumnos
- Cuenta de Alumno
- Consultar Orden de Pago

#### hicio > Alumnos > Cuenta de Alumno Menú de Servicio Información Personal Alumnos **Admisiones a Segundo Mi Horario Will Matricula**<br> **Programa** Revisión de Aperica su status de Inscripción, Verretenciones, calificaciones e Aperica para polarista de Admisión o Revisión de Admisión de Admisión de Admis Cuenta de Alumno<br>Ver resúmenes de cuentas,<br>historia de declaración/pago e<br>irfo de impuestos Consultar Orden de Pago Resumen de Cuenta por Período Detaille de Cuenta por Periodo Estado de Cuenta de Financiación = Historial de transacciones por fecha Ayuda Financiera Ver Retendones Solicitud de servicios Estatus de Solicitud de Servicios Actualización de correo electrónico **a Actualización de datos**

# **3. Ingresar a "Generar Orden de Pago"**

Haga clic en la opción **"Generar Orden de Pago"**

### **Recuerde!**

Si va a financiar su matrícula, debe comenzar sus trámites con las Entidades Financieras d

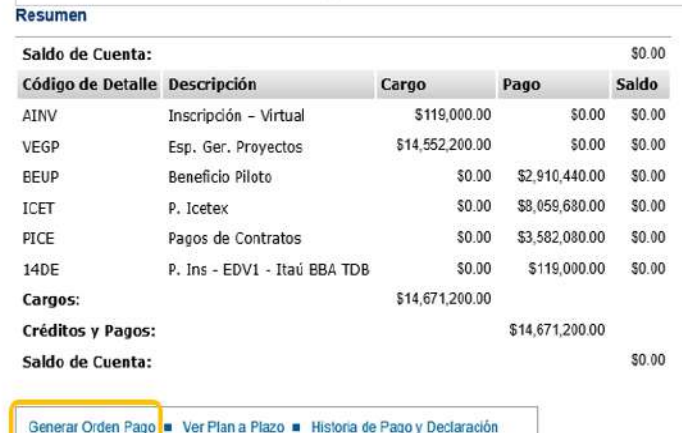

# **4. Haga Click en Generar Orden de Pago**

### Saldo por tipo de documento

Inicio > Generar Orden de Pago

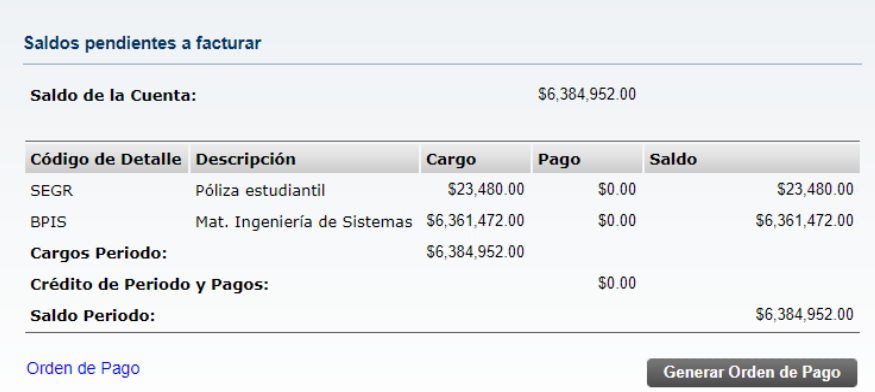

# **5. Generar PDF**

**BILLE** 

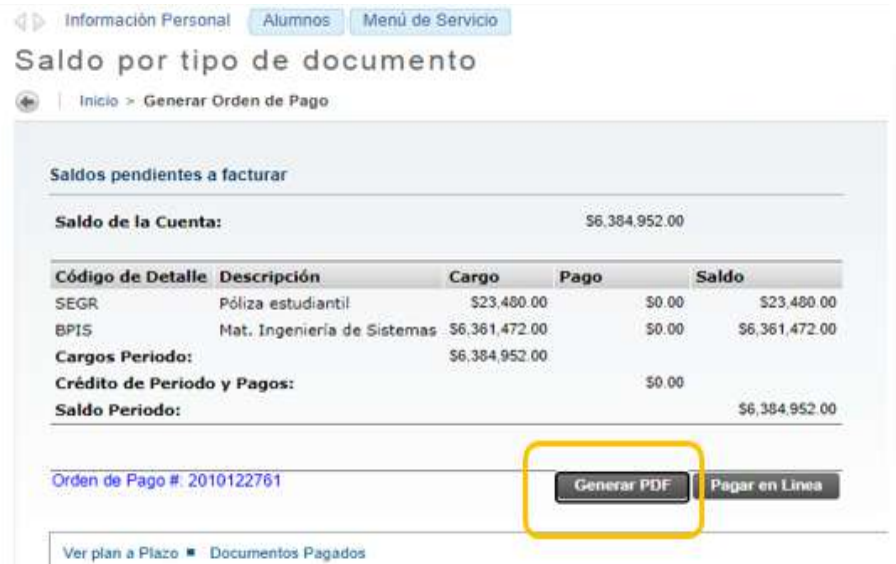

Con esto finaliza el proceso de generar la orden de matrícula a través del autoservicio.